# **ЕДИНАЯ ЦИФРОВАЯ ПЛАТФОРМА В СФЕРЕ ЗАНЯТОСТИ И ТРУДОВЫХ ОТНОШЕНИЙ «РАБОТА В РОССИИ»**

# **ИНСТРУКЦИЯ ПО РАБОТЕ В ЛК РАБОТОДАТЕЛЯ В ЧАСТИ ОРГАНИЗАЦИИ ЦЕЛЕВОГО ОБУЧЕНИЯ**

# **Содержание**

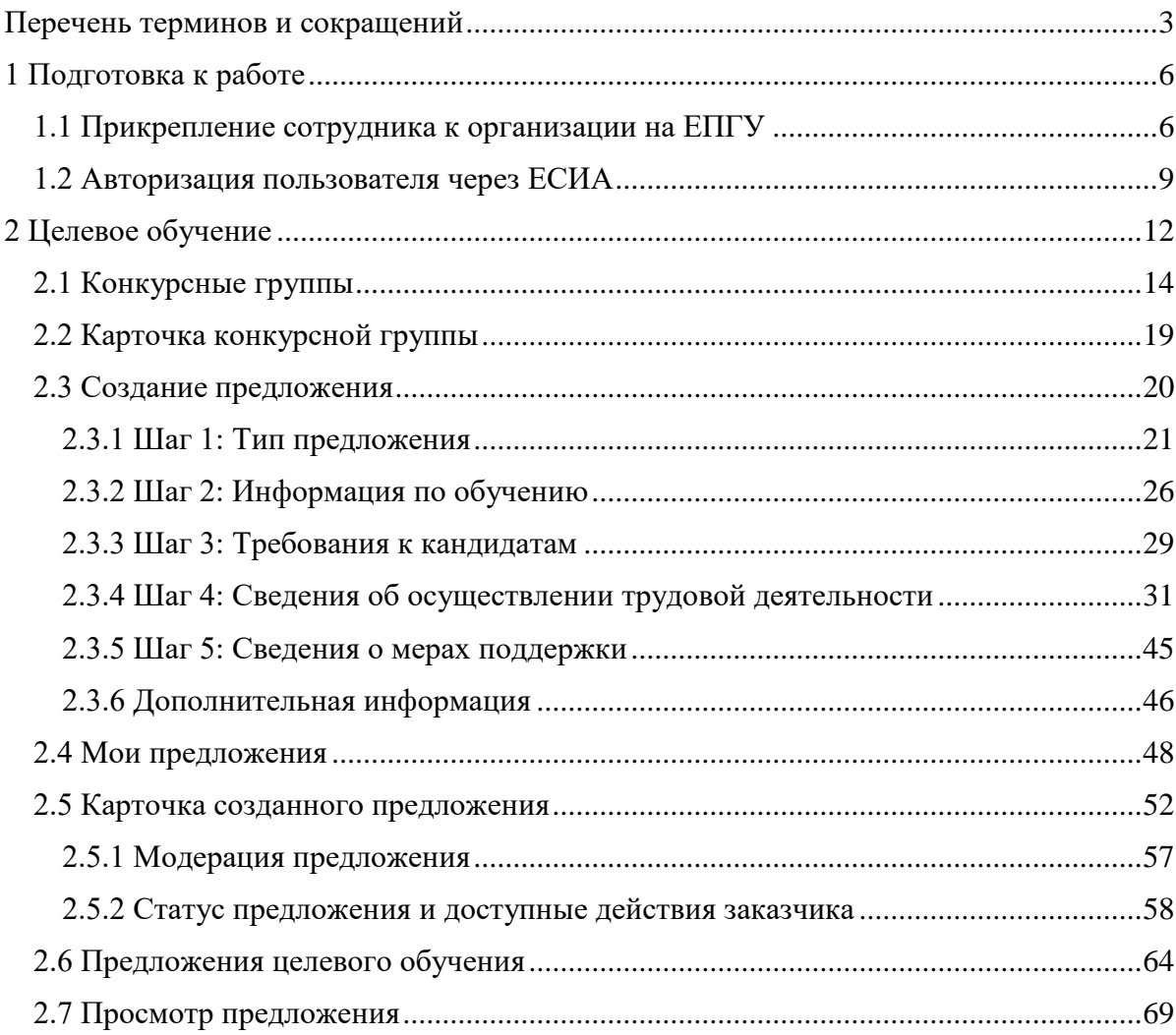

## **Перечень терминов и сокращений**

<span id="page-2-0"></span>В настоящем документе используются следующие специальные термины и сокращения:

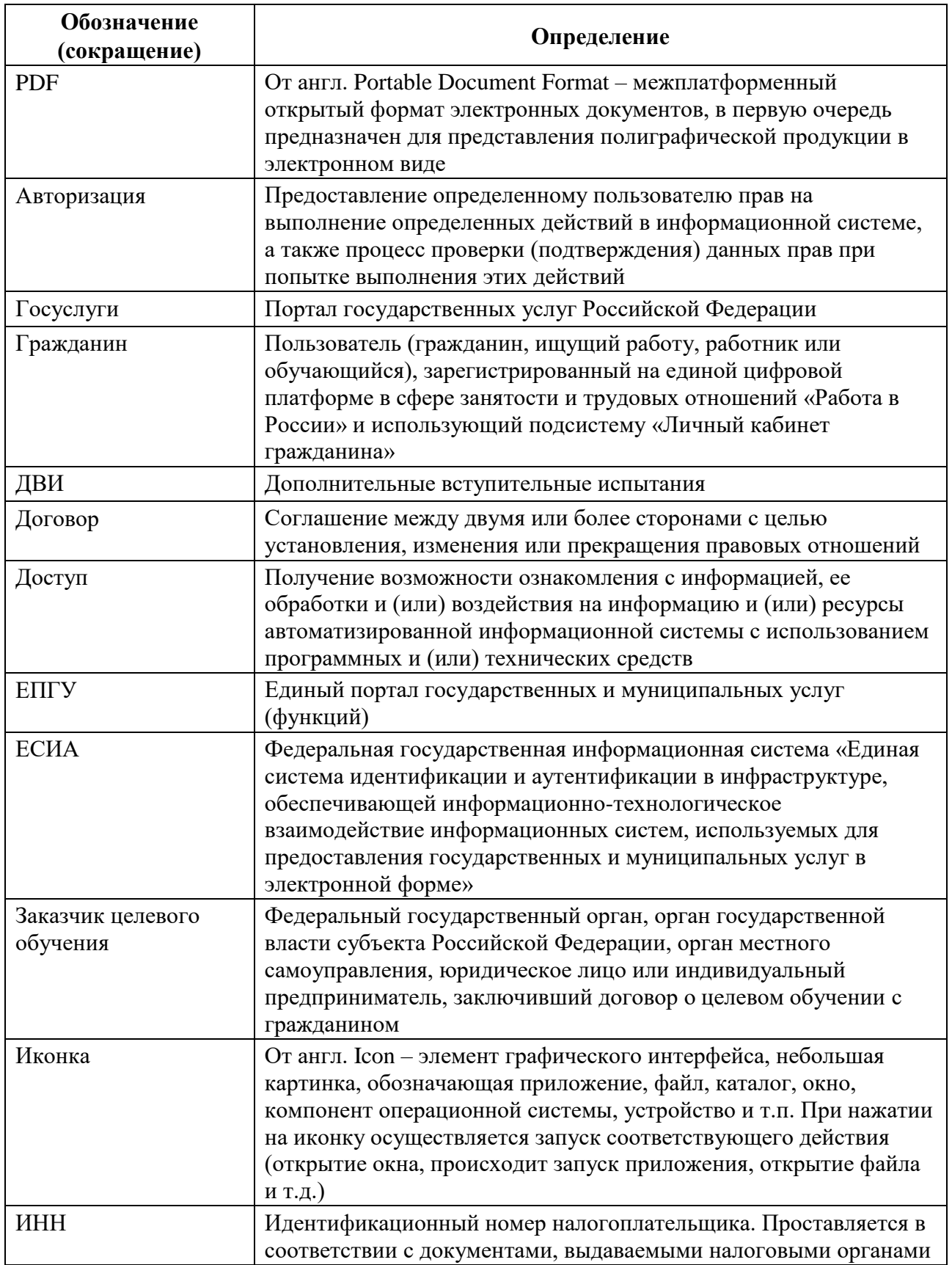

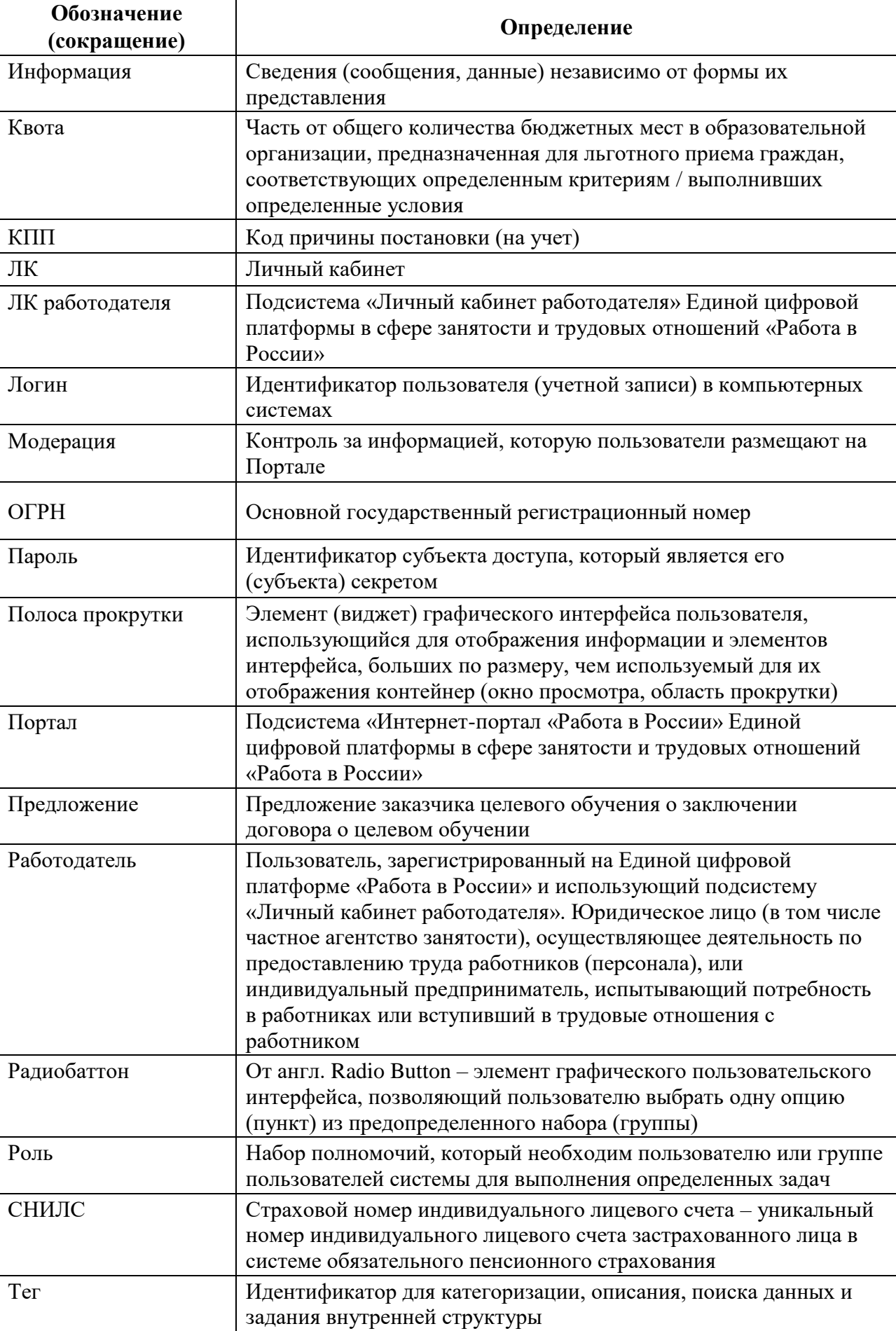

![](_page_4_Picture_81.jpeg)

### <span id="page-5-0"></span>**1 Подготовка к работе**

### **1.1 Прикрепление сотрудника к организации на ЕПГУ**

<span id="page-5-1"></span>Для прикрепления сотрудника к организации на ЕПГУ необходимо авторизоваться на портале Госуслуг, перейдя по ссылке [https://www.gosuslugi.ru.](https://www.gosuslugi.ru/)

На экране отобразится главное окно портала Госуслуг (рисунок [1\)](#page-5-2).

![](_page_5_Picture_100.jpeg)

![](_page_5_Picture_5.jpeg)

![](_page_5_Picture_6.jpeg)

 $\left\langle \right\rangle$ 

<span id="page-5-2"></span>**Рисунок 1 – Главное окно портала Госуслуг**

Далее следует нажать на кнопку «Войти» в правом верхнем углу страницы.

На открывшейся форме входа указать свои данные и нажать кнопку «Войти» (рисунок [2\)](#page-5-3).

![](_page_5_Picture_101.jpeg)

<span id="page-5-3"></span>**Рисунок 2 – Авторизация. Ввод данных**

На форме «Войти как» выбрать юридическое лицо.

После авторизации осуществляется переход на главную страницу организации на портале Госуслуг.

Примечание − Добавление сотрудников доступно руководителю и администратору организации. У приглашаемого сотрудника должна быть подтвержденная учетная запись ЕСИА.

Для прикрепления сотрудника к организации следует выполнить следующие действия:

1) Нажать на иконку учетной записи в правом верхнем углу, затем перейти на вкладку «Организации» (рисунок [3\)](#page-6-0).

![](_page_6_Picture_117.jpeg)

<span id="page-6-0"></span>**Рисунок 3 – Вкладка «Организации»**

2) Выбрать нужную организацию и перейти на вкладку «Сотрудники» (рисунок [4\)](#page-6-1).

3) Нажать на кнопку «Пригласить сотрудника».

![](_page_6_Picture_118.jpeg)

<span id="page-6-1"></span>**Рисунок 4 – Вкладка «Сотрудники»**

4) В открывшемся модальном окне указать данные сотрудника (рисунок [5\)](#page-7-0):

− Рабочий адрес электронной почты - на указанную почту будет направлена ссылка для входа в личный кабинет организации.

− Фамилия.

- − Имя.
- − Отчество − необязательное для заполнения.
- − СНИЛС − необязательное для заполнения.
- Примечание − В поле «Включить сотрудника в группы» размещен чекбокс «Администраторы профиля организации». При установлении отметки в данном чекбоксе сотруднику будет выдана роль администратора.

![](_page_7_Picture_139.jpeg)

## <span id="page-7-0"></span>**Рисунок 5 – Модальное окно «Новый сотрудник»**

5) Нажать на кнопку «Пригласить».

После этого сотруднику будет направлено письмо со ссылкой, при переходе по которой осуществляется предоставление доступа к личному кабинету организации. Ссылка активна в течение 60 дней с момента получения. Воспользоваться приглашением можно один раз.

По истечении срока действия ссылки необходимо сформировать приглашение повторно.

Дополнить и изменить данные сотрудника и назначенную ему роль можно после того, как он перейдет по ссылке. Данные появятся на вкладке «Сотрудники».

<span id="page-8-0"></span>Для начала работы пользователю необходимо авторизоваться на портале «Работа в России», перейдя по ссылке [https://trudvsem.ru.](https://trudvsem.ru/)

<span id="page-8-1"></span>На экране отобразится главное окно Портала (рисунок [6\)](#page-8-1).

![](_page_8_Picture_3.jpeg)

Входя на портал, вы соглашаетесь на обработку персональных данных

## <span id="page-8-2"></span>**Рисунок 7 – Авторизация. Вкладка «Для работодателей»**

*Единая цифровая платформа в сфере занятости и трудовых отношений «Работа в России» Инструкция по работе в ЛК работодателя в части организации целевого обучения*

Госуслуги

- 3) Нажать кнопку «Войти через портал «Госуслуги».
- 4) На форме входа указать свои данные и нажать кнопку «Войти» (рисунок [2\)](#page-5-3).
- 5) На форме «Войти как» выбрать Частное лицо или Юридическое лицо (рисунок [8\)](#page-9-0).

![](_page_9_Picture_3.jpeg)

**Рисунок 8 – Авторизация. Форма «Войти как»**

<span id="page-9-0"></span>После авторизации осуществляется переход на главную страницу ЛК работодателя (рисунок [9\)](#page-10-0).

![](_page_10_Picture_0.jpeg)

<span id="page-10-0"></span>![](_page_10_Figure_1.jpeg)

<span id="page-11-0"></span>Переход к разделу «Целевое обучение» осуществляется с помощью пункта меню «Все сервисы», размещенного на главной странице ЛК работодателя (рисунок [9\)](#page-10-0).

Раздел «Целевое обучение» содержит следующие пункты меню (рисунок [10\)](#page-11-1):

− «О целевом обучении» − при нажатии на ссылку осуществляется переход на информационную страницу, представленную на рисунке [11;](#page-12-0)

- − «Предложения целевого обучения» (см. п. [2.6\)](#page-63-0);
- − «Мои предложения» (см. п. [2.4\)](#page-47-0);
- − «Договоры»;

− «Конкурсные группы» (см. п. [2.1\)](#page-13-0).

![](_page_11_Picture_115.jpeg)

#### <span id="page-11-1"></span>**Рисунок 10 – Пункт меню «Все сервисы»**

Страницы «Предложения целевого обучения», «Мои предложения», «Конкурсные группы» содержат боковое меню, расположенное слева, и основной блок, расположенный справа (рисунок [13\)](#page-14-0).

![](_page_12_Picture_25.jpeg)

<span id="page-12-0"></span>**Рисунок 11 – Информационная страница**

*Единая цифровая платформа в сфере занятости и трудовых отношений «Работа в России» Инструкция по работе в ЛК работодателя в части организации целевого обучения*

### **2.1 Конкурсные группы**

<span id="page-13-0"></span>Конкурсная группа представляет собой совокупность условий приема на целевое обучение.

Страница «Конкурсные группы» содержит (рисунок [13\)](#page-14-0):

− блок «Поиск конкурсных групп»;

− счетчик конкурсных групп;

− ссылка «Узнать больше про квоты» − при нажатии на ссылку осуществляется переход на информационную страницу ЕПГУ, содержащую сведения о квотах;

− блок со списком конкурсных групп;

− область навигации, позволяющая перемещаться между страницами с конкурсными группами.

В случае отсутствия актуальных конкурсных групп на странице отображается соответствующая информация (рисунок [12\)](#page-13-1).

![](_page_13_Picture_100.jpeg)

<span id="page-13-1"></span>**Рисунок 12 – Страница «Конкурсные группы»**

@ > Конкурсные группы

G

## Целевое обучение

![](_page_14_Picture_50.jpeg)

## <span id="page-14-0"></span>**Рисунок 13 – Страница «Конкурсные группы»**

По умолчанию в блоке «Поиск конкурсных групп» отображены следующие поля для отбора конкурсных групп (рисунок [13\)](#page-14-0):

− «Направление подготовки»;

− «Учебное заведение».

При нажатии на кнопку «Все фильтры» на странице отображаются дополнительные поля для отбора конкурсных групп по следующим параметрам (рисунок [14\)](#page-15-0):

− «Регион обучения»;

− «Уровень образовательной программы»;

− «Вид места»;

− «Профиль образовательной программы» − поисковая строка. После ввода запроса следует нажать на кнопку  $\mathbf{Q}_1$ 

− «Форма обучения».

Примечание − Все поля фильтров, кроме «Профиль образовательной программы», представляют собой выпадающий список значений.

![](_page_15_Picture_144.jpeg)

## <span id="page-15-0"></span>**Рисунок 14 – Блок «Поиск конкурсной группы»**

После заполнения полей осуществляется поиск конкурсных групп по выбранным критериям.

Скрыть дополнительные поля фильтрации можно при помощи кнопки «Скрыть фильтры», при этом выбранные фильтры будут отображены на странице в виде тегов (рисунок [15\)](#page-16-0).

Для сброса настроек поиска следует нажать на кнопку «Сбросить фильтры».

# Конкурсные группы

![](_page_16_Picture_137.jpeg)

#### <span id="page-16-0"></span>**Рисунок 15 – Результаты поиска**

Результат поиска отображается в виде списка с краткой информацией о каждой из отобранных конкурсных групп (рисунок [16\)](#page-17-0):

- − направление подготовки является названием конкурсной группы;
- − вид места;
- − регион;
- − профиль;
- − учебное заведение;
- − уровень образовательной программы;
- − форма обучения;
- − образовательная программа;
- − количество мест;
- − дата начала приема.

Рядом с каждой конкурсной группой размещена кнопка «Создать предложение», при нажатии на которую осуществляется переход на форму создания предложения (см. п. [2.3\)](#page-19-0).

В случае отсутствия актуальных конкурсных групп, удовлетворяющих выбранным критериям поиска, на странице отображается соответствующая информация (рисунок [15\)](#page-16-0).

При нажатии на название конкурсной группы осуществляется переход в карточку данной конкурсной группы (см. п. [2.2\)](#page-18-0).

<span id="page-17-0"></span>![](_page_17_Picture_1.jpeg)

**Рисунок 16 – Результат поиска**

### <span id="page-18-0"></span>**2.2 Карточка конкурсной группы**

Карточка конкурсной группы содержит (рисунок [17\)](#page-19-1):

− кнопку «Вернуться к конкурсным группам» − при нажатии на кнопку осуществляется переход на страницу «Конкурсные группы» (рисунок [13\)](#page-14-0);

− название конкурсной группы;

− основной блок, расположенный слева, включающий следующие сведения о конкурсной группе:

- учредитель;
- тип приема;
- уровень образовательной программы;
- требуемый уровень образования;
- направление подготовки;
- профиль образовательной программы;
- образовательная программа;
- форма обучения;
- форма оплаты;
- количество мест по квоте;
- вступительные испытания;
- число ДВИ творческой и (или) профессиональной направленности;
- число ДВИ профильной направленности;
- требование справки;
- дата окончания приема согласий;

− дополнительный блок, расположенный справа, включающий краткую информацию об учебном заведении:

- наименование учебного заведения;
- регион обучения;
- вид места;
- ОГРН;
- ИНН;
- $-$  K $\Pi$ II:
- дата начала приема;
- дата окончания приема;

− кнопку «Создать предложение» − при нажатии на кнопку осуществляется переход на форму создания предложения (см. п. [2.3\)](#page-19-0).

#### < Вернуться к конкурсным группам

## Инженерно-экономическое обеспечение технологий и бизнес-процессов водного транспорта

![](_page_19_Picture_122.jpeg)

#### <span id="page-19-1"></span>**Рисунок 17 – Карточка конкурсной группы**

#### **2.3 Создание предложения**

<span id="page-19-0"></span>Под предложением целевого обучения понимается предложение заказчика целевого обучения о заключении договора о целевом обучении (далее – предложение).

Переход на форму создания предложения осуществляется с помощью кнопки «Создать предложение», расположенной:

− на странице «Предложения целевого обучения» (рисунок [59\)](#page-64-0);

- − на странице «Мои предложения» (рисунок [41\)](#page-48-0);
- − в карточке конкурсной группы (рисунок [17\)](#page-19-1).

Форма создания предложения содержит основной блок для внесения сведений о предложении, расположенный слева, и боковое меню, расположенное справа (рисунок [18\)](#page-20-1).

Боковое меню обеспечивает переключение между шагами создания предложения и включает следующие пункты:

− «Шаг 1: Тип предложения» (см. п. [2.3.1\)](#page-20-0);

- − «Шаг 2: Информация по обучению» (см. п. [2.3.2\)](#page-25-0);
- − «Шаг 3: Требования к кандидатам» (см. п. [2.3.3\)](#page-28-0);
- − «Шаг 4: Сведения об осуществлении трудовой деятельности» (см. п. [2.3.4\)](#page-30-0);
- − «Шаг 5: Сведения о мерах поддержки» (см. п. [2.3.5\)](#page-44-0);
- − Дополнительная информация (см. п. [2.3.6\)](#page-45-0).

### Целевое обучение **< Вернуться к моим предложениям** Создание предложения по целевому обучению Шаг 1: Тип предложения Шаг 1: Тип предложения Шаг 2: Информация по обучению Предложение адресовано гражданам\* Шаг 3: Требования к кандидатам • Поступающим в пределах установленной квоты Шаг 4: Сведения об осуществлении Предложение для абитуриентов - граждан, поступающих на обучение в<br>рамках отдельного конкурса (выделенные места в общем объеме<br>контрольных цифр приема за счет бюджетных ассигнований федерального трудовой деятельност Шаг 5: Сведения о мерах поддержки бюджета) Лополнительная информация ∩ Поступающим без квоты Предложение для абитуриентов - граждан, поступающих на обучение в<br>рамках общего конкурса. Такое предложение может быть сформировано по любому направлению подготовки (специальности), по которому осуществляется прием в текущем учебном году ○ Находящимся в процессе обучения Предложение для студентов - граждан, уже обучающихся по<br>образовательным программам. Такие граждане смогут быстрее приступить к трудовой деятельности Выбрать конкурсную группу Отменить **Рисунок 18 – Страница «Создание предложения по целевому обучению»**

#### <span id="page-20-1"></span>**2.3.1 Шаг 1: Тип предложения**

<span id="page-20-0"></span>На первом шаге создания предложения осуществляется выбор типа адресатов предложения.

Поле «Предложение адресовано гражданам» содержит радиобаттоны (рисунок [18\)](#page-20-1):

- − «Поступающим в пределах установленной квоты»;
- − «Поступающим без квоты»;
- − «Находящимся в процессе обучения».

При выборе радиобаттона «Поступающим в пределах установленной квоты» или «Поступающим без квоты» на странице появляется ссылка «Выбрать конкурсную группу». При нажатии на ссылку открывается модальное окно, представленное на рисунке [19.](#page-21-0)

![](_page_21_Picture_127.jpeg)

## <span id="page-21-0"></span>**Рисунок 19 – Модальное окно «Выбор конкурсной группы»**

Поиск конкурсных групп осуществляется по следующим критериям:

− «Направление подготовки» − следует выбрать значение из выпадающего списка;

− «Уровень образовательной программы» − следует выбрать значение из выпадающего списка;

− «Форма обучения» − следует выбрать значение из выпадающего списка;

− «Учебное заведение» − следует выбрать значение из выпадающего списка;

− «Профиль образовательной программы» − следует ввести значение в поисковую строку и нажать на кнопку  $\mathbf{Q}$ ;

− «Вид мест» − следует выбрать значение из выпадающего списка.

Результат поиска формируется в виде списка конкурсных групп (радиобаттоны). Для просмотра всего списка следует воспользоваться полосой прокрутки, расположенной справа.

После установления отметки рядом с требуемой конкурсной группой следует нажать на кнопку «Выбрать», для отмены действия и закрытия модального окна – кнопку «Отменить» (рисунок [20\)](#page-22-0).

![](_page_22_Picture_109.jpeg)

### <span id="page-22-0"></span>**Рисунок 20 – Модальное окно «Выбор конкурсной группы»**

До перехода к заполнению полей в блоке «Шаг 1: Тип предложения» необходимо ознакомиться с размещенным на странице сообщением (рисунок [21\)](#page-22-1).

Информация, внесённая при создании предложения, будет автоматически <u>ന</u> перенесена в шаблон договора, заключаемого по данному предложению.

Ознакомиться с получившимся шаблоном договора можно будет после сохранения предложения в виде черновика.

Отнеситесь ответственно к данному этапу. После публикации предложения изменение шаблона договора невозможно!

#### <span id="page-22-1"></span>**Рисунок 21 – Сообщение**

Далее следует заполнить поля (рисунок [22\)](#page-23-0):

− «Дата окончания приема заявок по предложению» − выбор даты из календаря. Рядом с полем расположена иконка  $\overline{\omega}$ , при нажатии на которую откроется окно с подсказкой. Для предложений, которые адресованы гражданам, поступающим в пределах установленной квоты или без квоты, поле предзаполнено сведениями из выбранной конкурсной группы;

– «Количество договоров по предложению». Рядом с полем расположена иконка <sup>(1)</sup>, при нажатии на которую откроется окно с подсказкой. Для предложений, которые адресованы гражданам, поступающим в пределах установленной квоты, значение в поле не должно

превышать максимальное количество договоров по квоте (значение в поле «Максимум договоров по квоте»);

− «Контакты лиц, ответственных за заключение договора».

Примечание – Поля, отмеченные \*, являются обязательными для заполнения.

## Целевое обучение

**С. Вернуться к можн предл** 

Создание предложения по целевому обучению

![](_page_23_Picture_87.jpeg)

<span id="page-23-0"></span>**Рисунок 22 – Блок «Шаг 1: Тип предложения»**

Для предложений, которые адресованы гражданам, поступающим в пределах установленной квоты, должна быть установлена отметка в чекбоксе «Я соответствую одной из категорий заказчика целевого обучения согласно ст. 71 ч. 1 Федерального закона «Об образовании в Российской Федерации».

При установлении отметки в данном чекбоксе открывается модальное окно для выбора категории, к которой принадлежит компания. Для просмотра всех категорий следует воспользоваться полосой прокрутки, расположенной справа от списка (рисунок [23\)](#page-24-0).

![](_page_24_Picture_51.jpeg)

<span id="page-24-0"></span>**Рисунок 23 – Модальное окно для выбора категории, к которой принадлежит компания** 

Выбранная категория будет отображена в блоке «Шаг 1: Тип предложения» после закрытия модального окна. Для изменения выбранной категории следует нажать на ссылку «Изменить категорию» (рисунок [24\)](#page-25-1).

Примечание − При отсутствии отметки в чекбоксе переход к следующему шагу создания предложения недоступен.

#### **< Вернуться к моим предл**

#### Создание предложения по целевому обучению

![](_page_25_Picture_144.jpeg)

#### <span id="page-25-1"></span>**Рисунок 24 – Блок «Шаг 1: Тип предложения»**

<span id="page-25-0"></span>Для перехода к заполнению блока «Шаг 2: Информация по обучению» следует нажать на кнопку «Далее», для прекращения создания предложения – кнопку «Отменить».

#### **2.3.2 Шаг 2: Информация по обучению**

Блок «Шаг 2: Информация по обучению» содержит (рисунок [25\)](#page-27-0):

− поле «Уровень образовательной программы» − следует выбрать значение из выпадающего списка;

− поле «Направление подготовки» − следует выбрать значение из выпадающего списка;

- − поле «Образовательная программа» − следует ввести значение в поле;
- − поле «Профиль образовательной программы» − следует ввести значение в поле;
- − поле «Учебное заведение» − следует выбрать значение из выпадающего списка;
- − поле «Филиал учебного заведения» − следует выбрать значение из выпадающего

списка. Рядом с полем расположена иконка  $\ddot{\theta}$ , при нажатии на которую откроется окно с подсказкой.

− поле «Форма обучения» − следует выбрать значение из выпадающего списка.

− поле «Год завершения обучения» − следует ввести значение в поле. Поле отображается только при создании предложений, адресованных гражданам, находящимся в процессе обучения.

Примечание - Поля, отмеченные \*, являются обязательными для заполнения.

Примечание − Указанные поля предзаполнены сведениями из выбранной конкурсной группы для предложений, адресованных гражданам, поступающим в пределах установленной квоты и поступающим без квоты (рисунок [25\)](#page-27-0).

Также на странице отображаются дополнительные чекбоксы в следующих случаях:

− В предложениях, адресованных гражданам, поступающим в пределах установленной квоты и поступающим без квоты, при выборе уровня образовательной программы «Аспирантура» − чекбокс «Гражданин должен предоставить диссертацию на соискание ученой степени кандидата наук к защите в установленный срок получения образования по программе подготовки научных и научно-педагогических кадров в аспирантуре» (рисунок [25\)](#page-27-0).

– В предложениях, адресованных гражданам, находящимся в процессе обучения, при выборе любого уровня образовательной программы, за исключением варианта «Аспирантура» − чекбокс «Необходима государственная аккредитация образовательной программы, которую должен освоить гражданин» (рисунок [26\)](#page-28-1).

#### **< Вернуться к моим предложениям**

#### Создание предложения по целевому обучению

![](_page_27_Picture_52.jpeg)

<span id="page-27-0"></span>**Рисунок 25 – Блок «Шаг 2: Информация по обучению» (предложение адресовано гражданам, поступающим в пределах установленной квоты и поступающим без квоты, уровень образовательной программы – «Аспирантура»)**

< Вернуться к моим предложениям

Далее

<span id="page-28-1"></span> $O$ TMPHUTH

#### Создание предложения по целевому обучению

![](_page_28_Picture_107.jpeg)

## **Рисунок 26 – Блок «Шаг 2: Информация по обучению» (предложение адресовано гражданам, находящимся в процессе обучения)**

Для перехода к заполнению блока «Шаг 3: Требования к кандидатам» следует нажать на кнопку «Далее», для возврата к заполнению блока «Шаг 1: Тип предложения» – кнопку «Назад», для прекращения создания предложения – кнопку «Отменить».

## <span id="page-28-0"></span>**2.3.3 Шаг 3: Требования к кандидатам**

Блок «Шаг 3: Требования к кандидатам» содержит (рисунок [27\)](#page-29-0):

− поле «Требуемый уровень общего образования» − следует выбрать значение из выпадающего списка. Поле отображается на странице при выборе уровня образовательной программы «Среднее профессиональное образование»;

− чекбокс «Имеются требования в отношении допуска к трудовой деятельности, установленные законодательством»;

− чекбокс «Имеются требования к успеваемости и критерии их исполнения».

#### **< Вернуться к моим предложениям**

#### Создание предложения по целевому обучению

![](_page_29_Picture_65.jpeg)

### <span id="page-29-0"></span>**Рисунок 27 – Блок «Шаг 3: Требования к кандидатам»**

При установлении отметки в чекбоксе на странице отображается поле для внесения соответствующих требований (рисунок [28\)](#page-29-1).

## Целевое обучение

**< Вернуться к моим предложениям** 

#### Создание предложения по целевому обучению

![](_page_29_Picture_66.jpeg)

#### <span id="page-29-1"></span>**Рисунок 28 – Блок «Шаг 3: Требования к кандидатам»**

Для перехода к заполнению блока «Шаг 4: Сведения об осуществлении трудовой деятельности» следует нажать на кнопку «Далее», для возврата к заполнению блока «Шаг 2: Информация по обучению» – кнопку «Назад», для сохранения черновика предложения – кнопку «Сохранить черновик», для прекращения создания предложения – кнопку «Отменить».

### **2.3.4 Шаг 4: Сведения об осуществлении трудовой деятельности**

<span id="page-30-0"></span>В блоке «Шаг 4: Сведения об осуществлении трудовой деятельности» необходимо выбрать один из вариантов (рисунок [29\)](#page-30-1):

− «Трудовая деятельность будет проходить у заказчика целевого обучения» (см. п. [2.3.4.1\)](#page-30-2);

− «Работодатель определен. Найти данные о работодателе на портале «Работа России» (см. п. [2.3.4.2\)](#page-33-0);

− «Работодатель определен. Внести данные вручную» (см. п. [2.3.4.3\)](#page-37-0);

− «Работодатель пока не определен, указать профиль деятельности организации и регион (муниципалитет)» (см. п. [2.3.4.4\)](#page-40-0);

− «Работодатель пока не определен, указать трудовые функции и регион (муниципалитет)» (см. п. [2.3.4.5\)](#page-42-0).

![](_page_30_Picture_163.jpeg)

<span id="page-30-1"></span>**Рисунок 29 – Блок «Шаг 4: Сведения об осуществлении трудовой деятельности»**

## **Трудовая деятельность будет проходить у заказчика целевого обучения**

<span id="page-30-2"></span>При выборе варианта «Трудовая деятельность будет проходить у заказчика целевого обучения» в блоке «Шаг 4: Сведения об осуществлении трудовой деятельности» отображаются следующие поля (рисунок [30\)](#page-32-0):

− «ИНН» − предзаполнено сведениями о заказчике целевого обучения;

− «КПП» − предзаполнено сведениями о заказчике целевого обучения;

− «ОГРН» − предзаполнено сведениями о заказчике целевого обучения;

31

− «Полное наименование организации» − предзаполнено сведениями о заказчике целевого обучения;

− «Основной вид экономической деятельности» − предзаполнено сведениями о заказчике целевого обучения;

− «Адрес места осуществления трудовой деятельности» − предзаполнено сведениями о заказчике целевого обучения;

− «Дом» − предзаполнено сведениями о заказчике целевого обучения;

− «Организационно-правовая форма» − следует выбрать значение из выпадающего списка;

− «Срок осуществления трудовой деятельности». Рядом с полем расположена иконка  $\Theta$ , при нажатии на которую откроется окно с подсказкой. Следует ввести значения в поля «Лет» и «Месяцев»;

− «Условия осуществления трудовой деятельности» − отображается только в предложениях, адресованных гражданам, поступающим в пределах установленной квоты. Поле содержит радиобаттоны:

– «Полный рабочий день (смена, неделя)».

– «Неполный рабочий день (смена, неделя)».

− «Условия изменения места трудовой деятельности»;

− «Условия оплаты труда»;

− «Иные условия трудовой деятельности».

Примечание – Поля, отмеченные \*, являются обязательными для заполнения.

![](_page_32_Picture_54.jpeg)

![](_page_32_Picture_55.jpeg)

<span id="page-32-0"></span>**Рисунок 30 – Вид страницы при выборе варианта «Трудовая деятельность будет проходить у заказчика целевого обучения»**

Для перехода к заполнению блока «Шаг 5: Сведения о мерах поддержки» следует нажать на кнопку «Далее», для возврата к заполнению блока «Шаг 3: Требования к кандидатам» – кнопку «Назад», для сохранения черновика предложения – кнопку «Сохранить черновик», для прекращения создания предложения – кнопку «Отменить».

<span id="page-33-0"></span>**Работодатель определен. Найти данные о работодателе на портале «Работа России»**

При выборе варианта «Работодатель определен. Найти данные о работодателе на портале «Работа России» в блоке «Шаг 4: Сведения об осуществлении трудовой деятельности» на странице отображается ссылка «Найти компанию» (рисунок [31\)](#page-33-1).

## Целевое обучение

#### C RADUCTLOR K MOMM PRAPROWALING

Создание предложения по целевому обучению

![](_page_33_Picture_5.jpeg)

<span id="page-33-1"></span>**Рисунок 31 – Блок «Шаг 4: Сведения об осуществлении трудовой деятельности»**

При нажатии на ссылку открывается модальное окно для поиска компании (рисунок [32\)](#page-33-2).

![](_page_33_Picture_8.jpeg)

**Рисунок 32 – Модальное окно «Поиск компании»**

<span id="page-33-2"></span>В открывшемся модальном окне предоставляется возможность поиска компании:

- − по названию компании;
- − ОГРН;
- − ИНН;
- − КПП.

После ввода значения в поле необходимо нажать на кнопку  $\alpha$ .

![](_page_33_Picture_16.jpeg)

34

Результаты поиска формируются в виде списка компаний (радиобаттоны). После установления отметки рядом с требуемой компанией следует нажать на кнопку «Выбрать», для отмены действия и закрытия модального окна – кнопку «Отменить» (рисунок [33\)](#page-34-0).

![](_page_34_Picture_86.jpeg)

#### <span id="page-34-0"></span>**Рисунок 33 – Модальное окно «Поиск компании»**

Далее в блоке «Шаг 4: Сведения об осуществлении трудовой деятельности» отобразятся следующие поля (рисунок [34\)](#page-36-0):

− «ОГРН» − предзаполнено сведениями о выбранной компании;

− «ИНН» − предзаполнено сведениями о выбранной компании;

− «КПП» − предзаполнено сведениями о выбранной компании

− «Полное наименование организации» − предзаполнено сведениями о выбранной компании;

− «Основной вид экономической деятельности» − предзаполнено сведениями о выбранной компании;

− «Адрес места осуществления трудовой деятельности» − предзаполнено сведениями о выбранной компании;

− «Дом» − предзаполнено сведениями о выбранной компании;

− «Организационно-правовая форма» − следует выбрать значение из выпадающего списка;

− «Срок осуществления трудовой деятельности». Рядом с полем расположена иконка  $\Theta$ , при нажатии на которую откроется окно с подсказкой. Следует ввести значения в поля «Лет» и «Месяцев»;

− «Условия осуществления трудовой деятельности» − отображается только в предложениях, адресованных гражданам, поступающим в пределах установленной квоты. Поле содержит радиобаттоны:

– «Полный рабочий день (смена, неделя)».

– «Неполный рабочий день (смена, неделя)».

− «Условия изменения места трудовой деятельности»;

− «Условия оплаты труда»;

− «Иные условия трудовой деятельности».

Примечание – Поля, отмеченные \*, являются обязательными для заполнения.

#### **< Вернуться к моим предложениям**

Создание предложения по целевому обучению

![](_page_36_Picture_42.jpeg)

### **Рисунок 34 – Вид страницы при выборе варианта «Работодатель определен. Найти данные о работодателе на портале «Работа в России»**

<span id="page-36-0"></span>*Единая цифровая платформа в сфере занятости и трудовых отношений «Работа в России» Инструкция по работе в ЛК работодателя в части организации целевого обучения*

.<br>НИЮ

Для перехода к заполнению блока «Шаг 5: Сведения о мерах поддержки» следует нажать на кнопку «Далее», для возврата к заполнению блока «Шаг 3: Требования к кандидатам» – кнопку «Назад», для сохранения черновика предложения – кнопку «Сохранить черновик», для прекращения создания предложения – кнопку «Отменить».

#### **Работодатель определен. Внести данные вручную**

<span id="page-37-0"></span>При выборе варианта «Работодатель определен. Внести данные вручную» в блоке «Шаг 4: Сведения об осуществлении трудовой деятельности» отображается информация о том, что для подписания договора на целевое обучение работодателю, указанному на данном шаге, потребуется зарегистрироваться и зайти на портал «Работа России» через ЕСИА (рисунок [35\)](#page-37-1).

Блок содержит поле «Работодатель является», включающее радиобаттоны:

− «Юридическим лицом»;

− «Индивидуальным предпринимателем».

После выбора одного из значений на странице отображаются поля (рисунок [35\)](#page-37-1):

- − «ОГРН».
- − «ИНН».
- − «КПП» − отображается только при выборе значения «Юридическое лицо».

Примечание - Поля, отмеченные \*, являются обязательными для заполнения.

После внесения сведений в поля следует нажать на кнопку «Проверить данные»

## Целевое обучение

< Вернуться к моим предложениям

Создание предложения по целевому обучению

![](_page_37_Picture_140.jpeg)

#### <span id="page-37-1"></span>**Рисунок 35 – Кнопка «Проверить данные»**

После этого на странице отображаются следующие поля (рисунок [36\)](#page-39-0):

− «Полное наименование организации» − следует ввести значение в поле. Рядом с полем расположена иконка  $\ddot{\omega}$ , при нажатии на которую откроется окно с подсказкой.

− «Основной вид экономической деятельности» − следует выбрать значение из выпадающего списка.

− «Адрес места осуществления трудовой деятельности» − следует выбрать значение из выпадающего списка.

− «Дом» – следует ввести значение в поле. Рядом с полем расположена иконка  $\mathbb{O}$ , при нажатии на которую откроется окно с подсказкой.

− «Организационно-правовая форма» − следует выбрать значение из выпадающего списка.

− «Срок осуществления трудовой деятельности». Рядом с полем расположена иконка  $\overline{\mathbf{0}}$ , при нажатии на которую откроется окно с подсказкой. Следует ввести значения в поля «Лет» и «Месяцев»;

− «Условия осуществления трудовой деятельности» − отображается только в предложениях, адресованных гражданам, поступающим в пределах установленной квоты. Поле содержит радиобаттоны:

- «Полный рабочий день (смена, неделя)».
- «Неполный рабочий день (смена, неделя)».

− «Условия изменения места трудовой деятельности»;

- − «Условия оплаты труда»;
- − «Иные условия трудовой деятельности».

Примечание – Поля, отмеченные \*, являются обязательными для заполнения.

![](_page_39_Picture_35.jpeg)

C. Description is being became as

![](_page_39_Picture_36.jpeg)

<span id="page-39-0"></span>**Рисунок 36 – Вид страницы при выборе варианта «Работодатель определен. Внести данные вручную»**

Для перехода к заполнению блока «Шаг 5: Сведения о мерах поддержки» следует нажать на кнопку «Далее», для возврата к заполнению блока «Шаг 3: Требования к кандидатам» – кнопку «Назад», для сохранения черновика предложения – кнопку «Сохранить черновик», для прекращения создания предложения – кнопку «Отменить».

<span id="page-40-0"></span>**Работодатель пока не определен, указать профиль деятельности организации и регион (муниципалитет)**

При выборе варианта «Работодатель пока не определен, указать профиль деятельности организации и регион (муниципалитет)» на странице отображаются следующие поля для заполнения (рисунок [37\)](#page-41-0):

− «Профиль деятельности организации» − следует выбрать значение из выпадающего списка.

− «Адрес места осуществления трудовой деятельности» − следует выбрать значение из выпадающего списка.

− «Срок осуществления трудовой деятельности». Рядом с полем расположена иконка  $\overline{\mathbf{0}}$ , при нажатии на которую откроется окно с подсказкой. Следует ввести значения в поля «Лет» и «Месяцев».

− «Условия осуществления трудовой деятельности» – отображается только в предложениях, адресованных гражданам, поступающим в пределах установленной квоты. Поле содержит радиобаттоны:

- «Полный рабочий день (смена, неделя)».
- «Неполный рабочий день (смена, неделя)».

− «Условия изменения места трудовой деятельности».

- − «Условия оплаты труда».
- − «Иные условия трудовой деятельности».

Примечание – Поля, отмеченные \*, являются обязательными для заполнения.

#### **< Вернуться к моим предложениям**

#### Создание предложения по целевому обучению

![](_page_41_Picture_59.jpeg)

#### Шаг 1: Тип предложения

Шаг 2: Информация по обучению

Шаг 3: Требования к кандидатам

Шаг 4: Сведения об осуществлении трудовой деятельности

Шаг 5: Сведения о мерах поддержки

Дополнительная информация

### <span id="page-41-0"></span>**Рисунок 37 – Вид страницы при выборе варианта «Работодатель пока не определен, указать профиль деятельности организации и регион (муниципалитет)»**

Для перехода к заполнению блока «Шаг 5: Сведения о мерах поддержки» следует нажать на кнопку «Далее», для возврата к заполнению блока «Шаг 3: Требования к кандидатам» – кнопку «Назад», для сохранения черновика предложения – кнопку «Сохранить черновик», для прекращения создания предложения – кнопку «Отменить».

<span id="page-42-0"></span>**Работодатель пока не определен, указать трудовые функции и регион (муниципалитет)**

При выборе варианта «Работодатель пока не определен, указать трудовые функции и регион (муниципалитет)» на странице отображаются следующие поля для заполнения (рисунок [38\)](#page-43-0):

− «Трудовые функции» – выпадающий список с множественным выбором значений.

− «Адрес места осуществления трудовой деятельности» − следует выбрать значение из выпадающего списка.

− «Срок осуществления трудовой деятельности». Рядом с полем расположена иконка  $\overline{\mathbf{0}}$ , при нажатии на которую откроется окно с подсказкой. Следует ввести значения в поля «Лет» и «Месяцев».

− «Условия осуществления трудовой деятельности» – отображается только в предложениях, адресованных гражданам, поступающим в пределах установленной квоты. Поле содержит радиобаттоны:

- «Полный рабочий день (смена, неделя)».
- «Неполный рабочий день (смена, неделя)».

− «Условия изменения места трудовой деятельности».

- − «Условия оплаты труда».
- − «Иные условия трудовой деятельности».

Примечание – Поля, отмеченные \*, являются обязательными для заполнения.

#### **< Вернуться к моим предложениям**

#### Создание предложения по целевому обучению

![](_page_43_Picture_59.jpeg)

### **Рисунок 38 – Вид страницы при выборе варианта «Работодатель пока не определен, указать трудовые функции и регион (муниципалитет)»**

<span id="page-43-0"></span>*Единая цифровая платформа в сфере занятости и трудовых отношений «Работа в России» Инструкция по работе в ЛК работодателя в части организации целевого обучения*

Шаг 2: Информация по обучению

Шаг 3: Требования к кандидатам

Шаг 4: Сведения об осуществлении трудовой деятельности

Шаг 5: Сведения о мерах поддержки

Дополнительная информация

Для перехода к заполнению блока «Шаг 5: Сведения о мерах поддержки» следует нажать на кнопку «Далее», для возврата к заполнению блока «Шаг 3: Требования к кандидатам» – кнопку «Назад», для сохранения черновика предложения – кнопку «Сохранить черновик», для прекращения создания предложения – кнопку «Отменить».

## <span id="page-44-0"></span>**2.3.5 Шаг 5: Сведения о мерах поддержки**

Блок «Шаг 5: Сведения о мерах поддержки» содержит следующие поля (рисунок [39\)](#page-45-1):

− «Меры поддержки в период обучения».

− «Меры социальной поддержки в период трудовой деятельности, установленные законодательством».

− «Меры социальной поддержки в период трудовой деятельности, установленные работодателем».

− «Сокращение мер поддержки при невыполнении требований к успеваемости». Поле не отображается, если в блоке «Шаг 3: Требования к кандидатам» не была проставлена отметка в чекбоксе «Имеются требования к успеваемости и критерии их исполнения».

− «Условия восстановления мер поддержки при возобновлении выполнения требований к успеваемости». Поле не отображается, если в блоке «Шаг 3: Требования к кандидатам» не была проставлена отметка в чекбоксе «Имеются требования к успеваемости и критерии их исполнения».

Примечание – Поля, отмеченные \*, являются обязательными для заполнения.

Для перехода к следующему шагу создания предложения необходимо нажать на кнопку «Далее», для возврата к заполнению блока «Шаг 4: Сведения об осуществлении трудовой деятельности» – кнопку «Назад», для сохранения черновика предложения – кнопку «Сохранить черновик», для прекращения создания предложения – кнопку «Отменить».

#### С Верхуться к моим предложе

![](_page_45_Picture_88.jpeg)

![](_page_45_Picture_89.jpeg)

<span id="page-45-1"></span>**Рисунок 39 – Блок «Шаг 5: Сведения о мерах поддержки»**

#### **2.3.6 Дополнительная информация**

<span id="page-45-0"></span>При выборе пункта бокового меню «Дополнительная информация» отображается страница, включающая следующие блоки (рисунок [40\)](#page-46-0):

− «Условия прохождения практической подготовки», содержащий:

- поле «Вид практики» − выпадающий список с множественным выбором значений;
- поле «Тип практики» − поле для внесения значения;
- поле «Дисциплины или модули проведения практической подготовки» − поле для внесения сведений;

– чекбокс «В период прохождения практической подготовки гражданину будет предоставлено индивидуальное сопровождение представителем работодателя (наставником);

− «Сведения о необходимости освоения дополнительной образовательной программы» − содержит поле для внесения сведений;

− «Ответственность за неисполнение требований по договору» − содержит поле для внесения сведений.

Примечание – Поля, отмеченные \*, являются обязательными для заполнения.

## Целевое обучение

С Вернуться к моим предпоковники

![](_page_46_Picture_99.jpeg)

## <span id="page-46-0"></span>**Рисунок 40 – Завершающий шаг создания предложения**

Для завершения создания предложения следует нажать на кнопку «Сохранить черновик», для возврата к заполнению предыдущего блока – кнопку «Назад», для прекращения создания предложения – кнопку «Отменить».

После нажатия на кнопку «Сохранить черновик» предложение будет отображено на странице «Мои предложения» (см. п. [2.4\)](#page-47-0).

## **2.4 Мои предложения**

<span id="page-47-0"></span>Все предложения, созданные заказчиком целевого обучения, размещены на странице «Мои предложения» (рисунок [41\)](#page-48-0).

Данная страница содержит:

- − кнопку «Создать предложение»;
- − блок «Поиск предложений»;
- − счетчик предложений, созданных заказчиком целевого обучения;
- − блок со списком предложений, созданных заказчиком целевого обучения;

− область навигации, позволяющая перемещаться между страницами с предложениями заказчика целевого обучения.

При нажатии на кнопку «Создать предложение» осуществляется переход на форму создания предложения (см. п. [2.3\)](#page-19-0).

По умолчанию на странице отображается список всех предложений, созданных заказчиком целевого обучения (рисунок [41\)](#page-48-0).

 $\triangle$  + Мон предпримения

Kovey thian

## Целевое обучение

![](_page_48_Picture_45.jpeg)

<span id="page-48-0"></span>**Рисунок 41 – Страница «Мои предложения»**

Если у заказчика целевого обучения нет ни одного созданного предложения, на странице отображается соответствующая информация (рисунок [42\)](#page-49-0).

![](_page_49_Picture_235.jpeg)

#### <span id="page-49-0"></span>**Рисунок 42 – Страница «Мои предложения»**

Созданные предложения отображаются на странице в виде списка с краткой информацией о каждом предложении (рисунок [41\)](#page-48-0):

- − статус предложения;
- − номер предложения является названием предложения;
- − дата изменения;
- − тип предложения;
- − направление подготовки и профиль обучения;
- − наименование учебного заведения;
- − уровень образовательной программы;
- − форма обучения;
- − образовательная программа (при наличии);
- − дата окончания приема заявок;

– кнопка ••• , при нажатии на которую предоставляется возможность выбора одного из действий, доступных при текущем статусе предложения (см. п. [2.5.1\)](#page-56-0).

Для предложений, находящихся в статусе «Черновик», дополнительно доступны следующие кнопки (рисунок [41\)](#page-48-0):

− «Опубликовать» − для предложения, создание которого завершено;

− «Продолжить создание» − для предложения, создание которого не завершено.

По умолчанию в блоке «Поиск предложений» отображены следующие поля для отбора предложений (рисунок [41\)](#page-48-0):

− «Поиск по номеру предложения − поисковая строка. После ввода запроса следует нажать на кнопку **Q** 

− «Направление подготовки» − выпадающий список с множественным выбором значений.

При нажатии на кнопку «Все фильтры» на странице отображаются дополнительные поля для поиска предложений по следующим параметрам (рисунок [43\)](#page-50-0):

− «Учебное заведение» − выпадающий список с множественным выбором значений.

− «Форма обучения» − выпадающий список с множественным выбором значений.

− «Уровень образовательной программы» − выпадающий список с множественным выбором значений.

− «Тип предложения» − содержит радиобаттоны:

- «Все»;
- «По квоте»;
- «Без квоты»;
- «Для студентов в процессе обучения».

![](_page_50_Picture_111.jpeg)

#### <span id="page-50-0"></span>**Рисунок 43 – Блок «Поиск предложений»**

После заполнения полей осуществляется поиск предложений по выбранным критериям.

Скрыть дополнительные параметры поиска предложений можно при помощи кнопки «Скрыть фильтры». После этого кнопка изменит название на «Все фильтры», а выбранные параметры будут отображены в виде тегов (рисунок [44\)](#page-51-1).

Для сброса всех настроек поиска следует нажать на кнопку «Сбросить фильтры».

![](_page_51_Picture_154.jpeg)

## <span id="page-51-1"></span>**Рисунок 44 – Вид страницы при скрытых фильтрах**

Результат поиска отображается в виде списка предложений.

В случае отсутствия предложений, удовлетворяющих выбранным критериям поиска, на странице отображается соответствующая информация (рисунок [44\)](#page-51-1).

<span id="page-51-0"></span>При нажатии на название предложения осуществится переход в карточку данного предложения (см. п. [2.5\)](#page-51-0).

#### **2.5 Карточка созданного предложения**

Карточка предложения, созданного заказчиком, содержит (рисунок [45\)](#page-52-0):

− ссылку «Вернуться к моим предложениям» − при нажатии на ссылку осуществляется возврат на страницу «Мои предложения»;

- − номер предложения;
- − статус предложения;
- − дату изменения предложения;

− кнопки для осуществления действий с предложением – перечень доступных действий зависит от текущего статуса предложения;

- − вкладки:
	- «Информация о предложении»;
	- «Образование»;
	- «Место работы»;
	- «Условия и требования»;
	- «История по предложению» вкладка недоступна в предложениях в статусе «Черновик», создание которых не было закончено.

![](_page_52_Picture_131.jpeg)

### <span id="page-52-0"></span>**Рисунок 45 – Карточка предложения, созданного заказчиком**

Вкладка «Информация о предложении» включает (рисунок [45\)](#page-52-0):

- − блок со сведениями о предложении, содержащим:
	- поле «Заказчик» − наименование заказчика целевого обучения;
	- поле «Предложение адресовано гражданам» − указаны адресаты созданного предложения;
	- поле «Количество договоров по предложению»;
	- поле «Дата окончания приема заявок»;
- − блок «Контакты лиц, ответственных за заключение договора»;

Вкладка «Образование» содержит следующие сведения (рисунок [46\)](#page-53-0):

- − учебное заведение;
- − филиал (при наличии);
- − уровень образовательной программы;
- − направление подготовки;
- − образовательная программа (при наличии);
- − профиль образовательной программы;
- − форма обучения.

![](_page_53_Picture_82.jpeg)

## <span id="page-53-0"></span>**Рисунок 46 – Вкладка «Образование»**

Вкладка «Место работы» содержит сведения о трудовой деятельности (рисунок [47\)](#page-53-1):

− работодатель − в поле отображаются сведения о работодателе (один из вариантов):

- наименование работодателя;
- профиль деятельности организации;
- трудовые функции;
- − место расположения;
- − срок трудовой деятельности после обучения.

![](_page_53_Picture_83.jpeg)

## <span id="page-53-1"></span>**Рисунок 47 – Вкладка «Место работы»**

Вкладка «Условия и требования» включает блоки (рисунок [48\)](#page-55-0):

- − «Условия трудовой деятельности», содержащий:
	- условия осуществления трудовой деятельности;
	- условия изменения места трудовой деятельности;
	- условия оплаты труда;
	- иные условия трудовой деятельности;
- − «Требования к кандидатам», содержащий:
	- требования, предъявляемые к кандидатам, в отношении допуска к трудовой деятельности;
	- требования к успеваемости и критерии их исполнения;
- − «Меры поддержки», содержащий:
	- меры поддержки в период обучения;
	- меры социальной поддержки в период трудовой деятельности, установленные законодательством;
	- меры социальной поддержки в период трудовой деятельности, установленные работодателем;
	- сокращение мер поддержки при невыполнении требований к успеваемости;
	- условия восстановления мер поддержки при возобновлении выполнения требований к успеваемости;
- − «Ответственность за неисполнение требований договора»;
- − «Условия прохождения практической подготовки», содержащий:
	- вид практики;
	- тип практики;
	- дисциплины или модули проведения практической подготовки;

− «Сведения о необходимости освоения дополнительной образовательной программы».

![](_page_55_Picture_40.jpeg)

## <span id="page-55-0"></span>**Рисунок 48 – Вкладка «Условия и требования»**

Вкладка «История по предложению» содержит (рисунок [49\)](#page-56-1):

- − сведения о событиях, произошедших с данным предложением;
- − дату и время произошедшего события.

![](_page_56_Picture_162.jpeg)

<span id="page-56-1"></span>**Рисунок 49 – Вкладка «История по предложению»**

#### **2.5.1 Модерация предложения**

<span id="page-56-0"></span>При сохранении сведений, внесенных в конструкторе, формируется черновик предложения. Далее следует направить предложение на модерацию для последующей публикации на Портале. Для этого необходимо убедиться, что все блоки формы создания предложения заполнены, и нажать на кнопку «Опубликовать» (рисунки [41,](#page-48-0) [45\)](#page-52-0) – статус предложения изменится на «Ожидает модерации».

После успешного прохождения модерации предложение находится в статусе «Опубликовано» и доступно другим пользователям Портала.

Если предложение было отклонено модератором, то его статус меняется на «Модерация не пройдена», а в карточке предложения отображается причина отклонения, указанная модератором.

Для корректировки предложения следует нажать на кнопку «Редактировать» (рисунки [41,](#page-48-0)[50\)](#page-57-1) и внести необходимые изменения в конструкторе предложения.

После сохранения изменений предложение находится в статусе «Черновик». Далее следует направить его на повторную модерацию с помощью кнопки «Опубликовать» (рисунки [41,](#page-48-0) [45\)](#page-52-0).

Информация о статусах предложения и доступных действиях с ним представлена в п. [2.5.2.](#page-57-0)

![](_page_57_Picture_92.jpeg)

![](_page_57_Picture_93.jpeg)

### <span id="page-57-1"></span>**Рисунок 50 – Предложение в статусе «Модерация не пройдена»**

#### <span id="page-57-0"></span>**2.5.2 Статус предложения и доступные действия заказчика**

Предложение может находиться в одном из следующих статусов:

- − «Черновик»;
- − «Ожидает модерации»;
- − «Модерация не пройдена»;
- − «Опубликовано»;
- − «Истек срок публикации».

Предложение находится в статусе «Черновик», если создание предложения не закончено (заполнены не все блоки, указанные в п. [2.3\)](#page-19-0) либо создание предложения закончено, но оно не отправлено на модерацию.

Карточка предложения, создание которого не закончено, содержит сообщение «Закончите создание предложения, чтобы перейти к публикации» (рисунок [51\)](#page-58-0).

![](_page_58_Picture_71.jpeg)

#### <span id="page-58-0"></span>**Рисунок 51 – Предложение в статусе «Черновик», создание которого не закончено**

Если на форме создания предложения не заполнен какой-либо блок, при переходе на соответствующую вкладку в карточке предложения отображается информация, представленная на рисунке [52.](#page-58-1)

# Целевое обучение

![](_page_58_Picture_72.jpeg)

Информация по данному блоку ещё не заполнена

#### **Рисунок 52 – Предложение в статусе «Черновик», создание которого не закончено**

<span id="page-58-1"></span>Доступные действия с данным предложением:

− «Редактировать» – при нажатии на кнопку осуществляется переход на форму создания предложения;

− «Удалить» – при нажатии на кнопку откроется диалоговое окно для подтверждения удаления предложения (рисунок [53\)](#page-59-0). При нажатии на кнопку «Удалить» происходит удаление предложения, при нажатии на кнопку «Отмена» – закрытие диалогового окна.

![](_page_59_Picture_1.jpeg)

**Рисунок 53 – Диалоговое окно «Удаление предложения»**

<span id="page-59-0"></span>Доступные действия с предложениями в статусе «Черновик», создание которых закончено: (рисунок [45\)](#page-52-0):

− «Опубликовать» – при нажатии на кнопку осуществляется отправка предложения на модерацию. После этого предложение переходит в статус «Ожидает модерации»;

− «Редактировать» – при нажатии на кнопку осуществляется переход на форму создания предложения;

− «Создать копию предложения» – при нажатии на кнопку откроется конструктор предложения с заполненными полями скопированного предложения;

− «Удалить» – при нажатии на кнопку откроется диалоговое окно для подтверждения удаления предложения (рисунок [53\)](#page-59-0). При нажатии на кнопку «Удалить» происходит удаление предложения, при нажатии на кнопку «Отмена» – закрытие диалогового окна.

Для предложений в статусе «Ожидает модерации» доступно действие «Создать копию предложения» (рисунок [54\)](#page-60-0). При нажатии на кнопку откроется конструктор предложения с заполненными полями скопированного предложения.

![](_page_60_Picture_67.jpeg)

#### <span id="page-60-0"></span>**Рисунок 54 – Предложение в статусе «Ожидает модерации»**

После успешного прохождения модерации предложение переходит в статус «Опубликовано», в случае отклонения модератором – в статус «Модерация не пройдена».

Доступные действия с предложениями в статусе «Опубликовано» (рисунок [55\)](#page-61-0):

− «Снять с публикации» – при нажатии на кнопку осуществляется снятие предложения с публикации;

− «Создать копию предложения» – при нажатии на кнопку откроется конструктор предложения с заполненными полями скопированного предложения.

![](_page_61_Picture_112.jpeg)

#### <span id="page-61-0"></span>**Рисунок 55 – Предложение в статусе «Опубликовано»**

Примечание − Снятие с публикации предложений, адресованных гражданам, поступающим в пределах установленной квоты или без квоты, доступно до 10 июня года приема.

> Снятие с публикации предложений, адресованных гражданам, находящимся в процессе обучения, недоступно при наличии активных заявок. В данном случае при нажатии на кнопку «Снять с публикации» откроется окно, представленное на рисунке [56.](#page-61-1)

![](_page_61_Picture_4.jpeg)

### <span id="page-61-1"></span>**Рисунок 56 – Окно с информацией об отсутствии возможности снятия предложения с публикации**

В карточке предложения в статусе «Модерация не пройдена» отображена причина отклонения, указанная модератором (рисунок [50\)](#page-57-1).

Доступные действия с данным предложением:

− «Редактировать» – при нажатии на кнопку осуществляется переход на форму создания предложения;

− «Удалить» – при нажатии на кнопку откроется диалоговое окно для подтверждения удаления предложения (рисунок [53\)](#page-59-0). При нажатии на кнопку «Удалить» происходит удаление предложения, при нажатии на кнопку «Отмена» – закрытие диалогового окна.

− «Создать копию предложения» – при нажатии на кнопку откроется конструктор предложения с заполненными полями скопированного предложения;

Предложение переходит в статус «Истек срок публикации» по истечении срока публикации предложений, адресованных:

− поступающим на целевое обучение по образовательным программам высшего образования – в соответствии с датой окончания приема по конкурсной группе;

− поступающим на целевое обучение по образовательным программам среднего профессионального образования – в соответствии с предельным сроком приема согласий и оригиналов документов по конкурсному списку профессии, специальности среднего профессионального образования в конкретной образовательной организации;

− уже обучающимся по образовательным программам – в соответствии с указанной заказчиком целевого обучения датой, не превышающей 1 год с даты отправки предложения заказчика целевого обучения на модерацию.

Доступные действия с данным предложением (рисунок [57\)](#page-62-0):

− «Создать копию предложения» – при нажатии на кнопку откроется конструктор предложения с заполненными полями скопированного предложения;

− «Удалить» – при нажатии на кнопку откроется диалоговое окно для подтверждения удаления предложения (рисунок [53\)](#page-59-0). При нажатии на кнопку «Удалить» происходит удаление предложения, при нажатии на кнопку «Отмена» – закрытие диалогового окна.

## Целевое обучение

| Истёк срок публикации<br>Дата изменения: 27.05.2020 |                                                      | Создать копию предложения<br>Удалить |
|-----------------------------------------------------|------------------------------------------------------|--------------------------------------|
| Образование<br>Информация о предложении             | Место работы<br>Условия и требования<br>История      |                                      |
| Заказчик:                                           | ООО Моя компания                                     |                                      |
| Предложение адресовано<br>гражданам:                | Поступающим в пределах установленной<br><b>KBOTN</b> |                                      |
| Количество договоров по<br>предложению:             | 15                                                   |                                      |
| Дата окончания приёма заявок                        | 12.06.2024                                           |                                      |
|                                                     | Контакты лиц, ответственных за заключение договора   |                                      |

<span id="page-62-0"></span>**Рисунок 57 – Предложение в статусе «Истек срок публикации»**

#### **2.6 Предложения целевого обучения**

<span id="page-63-0"></span>На странице «Предложения целевого обучения» размещены все актуальные предложения.

Страница содержит (рисунок [59\)](#page-64-0):

− кнопку «Создать предложение» − при нажатии на кнопку осуществляется переход на форму создания предложения (см. п. [2.3\)](#page-19-0);

− блок «Поиск предложений»;

− счетчик предложений;

− блок со списком актуальных предложений;

− область навигации, позволяющая перемещаться между страницами с актуальными предложениями.

В случае отсутствия актуальных предложений на странице отображается соответствующая информация (рисунок [58\)](#page-63-1).

![](_page_63_Picture_103.jpeg)

<span id="page-63-1"></span>**Рисунок 58 – Страница «Предложения целевого обучения»**

**@** > Предложения целевого обучения

Целевое обучение

Договоры .<br>Конкурсные

![](_page_64_Picture_45.jpeg)

<span id="page-64-0"></span>**Рисунок 59 – Страница «Предложения целевого обучения»**

По умолчанию в блоке «Поиск предложений» отображены следующие поля для отбора предложений (рисунок [60\)](#page-65-0):

− «Направление подготовки» − следует выбрать значение из выпадающего списка;

− «Профиль образовательной программы» − поисковая строка. После ввода запроса следует нажать на кнопку **Q**.

![](_page_65_Picture_186.jpeg)

### <span id="page-65-0"></span>**Рисунок 60 – Блок «Поиск предложений»**

При нажатии на кнопку «Все фильтры» на странице отображаются дополнительные поля для отбора предложений по следующим параметрам (рисунок [61\)](#page-66-0):

− «Учебное заведение» − следует выбрать значение из выпадающего списка;

− «Уровень образовательной программы» − следует выбрать значение из выпадающего списка;

- − «Форма обучения» − следует выбрать значение из выпадающего списка;
- − «Регион трудоустройства» − следует выбрать значение из выпадающего списка;
- − «Заказчик целевого обучения» − следует выбрать значение из выпадающего списка;
- − «Искать предложения» − содержит радиобаттоны:
	- «Все»;
	- «По квоте»;
	- «Без квоты»;
	- «Для студентов в процессе обучения».

Примечание − Во всех полях фильтров, кроме «Профиль образовательной программы» и «Искать предложение», доступен выбор нескольких значений из выпадающего списка.

![](_page_66_Picture_140.jpeg)

#### <span id="page-66-0"></span>**Рисунок 61 – Блок «Поиск предложений»**

После заполнения полей осуществляется поиск предложений по выбранным критериям.

Скрыть дополнительные поля фильтрации можно при помощи кнопки «Скрыть фильтры», при этом выбранные фильтры будут отображены на странице в виде тегов (рисунок [62\)](#page-67-0).

Для сброса настроек поиска следует нажать на кнопку «Сбросить фильтры».

Результат поиска отображается в виде списка с краткой информацией о каждом из отобранных предложений (рисунок [62\)](#page-67-0):

- − логотип компании-заказчика;
- − номер предложения;
- − направление подготовки − является названием предложения;
- − профиль образовательной программы;
- − тип адресатов предложения;
- − наименование заказчика целевого обучения;
- − регион трудоустройства;
- − наименование учебного заведения;
- − уровень образовательной программы;
- − форма обучения;
- − образовательная программа;
- − дата окончания приема заявок;
- − количество поданных заявок на данное предложение.

67

-<br>
Предложения целевого обучения

Целевое обучение

<span id="page-67-0"></span>![](_page_67_Picture_2.jpeg)

**Рисунок 62 – Результат поиска**

При нажатии на название предложения осуществляется переход в карточку данного предложения (см. п. [2.7\)](#page-68-0).

В случае отсутствия актуальных предложений, удовлетворяющих выбранным критериям поиска, на странице отображается соответствующая информация (рисунок [63\)](#page-68-1).

![](_page_68_Picture_175.jpeg)

#### <span id="page-68-1"></span>**Рисунок 63 – Результаты поиска**

#### <span id="page-68-0"></span>**2.7 Просмотр предложения**

Карточка предложения содержит (рисунок [64\)](#page-69-0):

− ссылку «Вернуться к списку предложений» − при нажатии на ссылку осуществляется возврат на страницу «Предложения целевого обучения»;

- − название предложения;
- − вкладки:
	- «Образование»;
	- «Место работы»;
	- «Условия и требования»;
	- «Контакты».

Сведения, размещенные на выбранной вкладке, отображаются в основном блоке, расположенном слева.

Дополнительный блок, расположенный справа, включает краткую информацию о предложении:

- наименование заказчика;
- логотип компании-заказчика;
- тип предложения − отображается в предложениях, адресованных гражданам, поступающим в пределах установленной квоты;
- номер предложения;
- планируемое количество договоров;
- количество поданных заявок;
- дата окончания приема заявок.

**< Вернуться к списку предложений** 

#### Философия

Образование Место работы Условия и требования Контакты

![](_page_69_Picture_4.jpeg)

#### <span id="page-69-0"></span>**Рисунок 64 – Карточка предложения**

Описание вкладок «Образование», «Место работы», «Условия и требования» представлено в п. [2.5.](#page-51-0)

Вкладка «Контакты» содержит контакты лиц, ответственных за заключение договора (рисунок [65\)](#page-69-1).

# Целевое обучение

**< Вернуться к списку предложений** 

#### Философия

Образование Место работы Условия и требования Контакты

![](_page_69_Picture_12.jpeg)

<span id="page-69-1"></span>![](_page_69_Picture_13.jpeg)

**Рисунок 65 – Вкладка «Контакты»**